Written by W.J.Pais

## **Make your Clock**

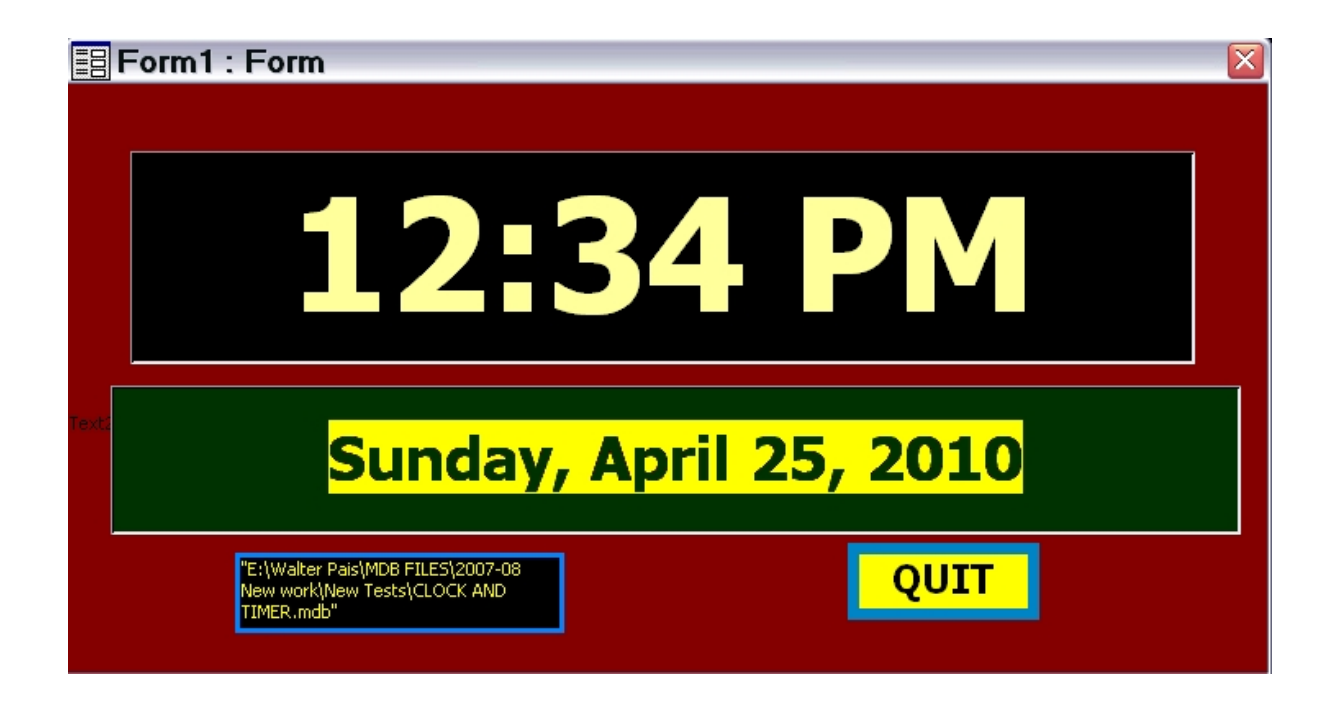

To prepare this do as follows:

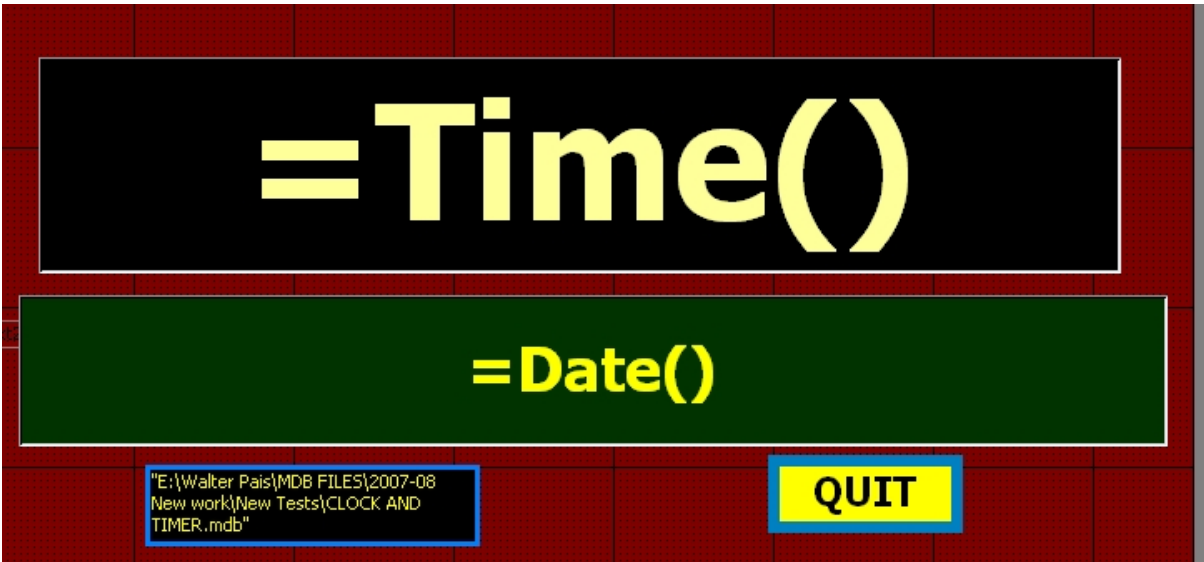

## **Project - Make your Clock**

Written by W.J.Pais

Right click on the small square at the top left hand corner above the ruler.

Select Properties.

Select Format

Silect View: Single form.

Views allowed: Form

Scroll bars: neither

Record Selectors, Navigation buttons - No

Auto Center - yes

Border Style: dialog

Control Box - yes

Max-Min buttons - None

Click "Other" tab in properties.

## **Project - Make your Clock**

Written by W.J.Pais

Popup - lYes.

Click X - close in properties, and save the file.

Give the file a name. Generally it will show as Form 1

Properties of the fields:

Time: right click on the box, and click properties. Click Format tab, and set Format to "medium time"

Do the same to date, and set the property to long date.

Quit is a macro. Click on Event tab, click at the right end of the row, showing "On Click" option box to build macro appears. Select macro. the action is Close. Object is Form. Object name is the Form name you have given. Save and close.

Save.

## **Project - Make your Clock**

Written by W.J.Pais